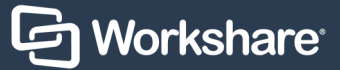

## Access your documents

Files uploaded to Workshare are available in **Folders, Groups** or **Briefcase**.

- **Folders** Organize your content in familiar folders that you can share or keep private.
- **Groups** Share content in dynamic groups where you can have conversations and exchange versions.
- **Briefcase** Access files that you have chosen to store locally for offline access.

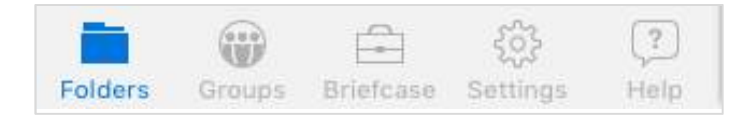

#### File Preview

To preview a file, first access your documents, then select the folder you're working in. Next, select the document you wish to open.

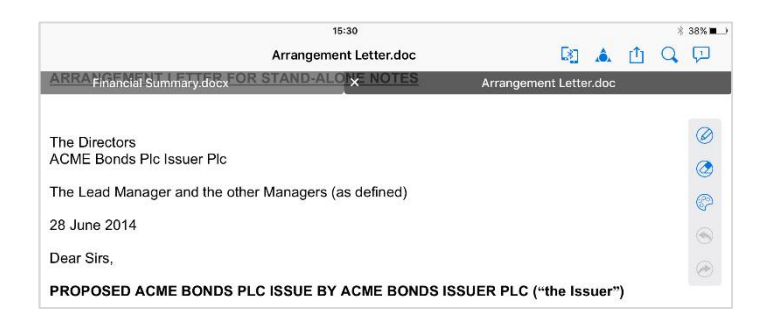

# File Preview menu

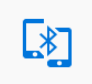

Use Bluetooth to share your files with other Workshare mobile app users nearby

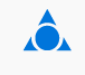

Select different files to compare or compare versions of the same file

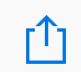

Share your files to a group

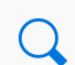

Search

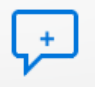

Add comments

### Add comments

To comment on a certain part of the document, long press outside of the text. This creates a positional comment box that you can move anywhere. You can drag the comment box to make it bigger.

Tap **Add comment** to bring up the on-screen keyboard.

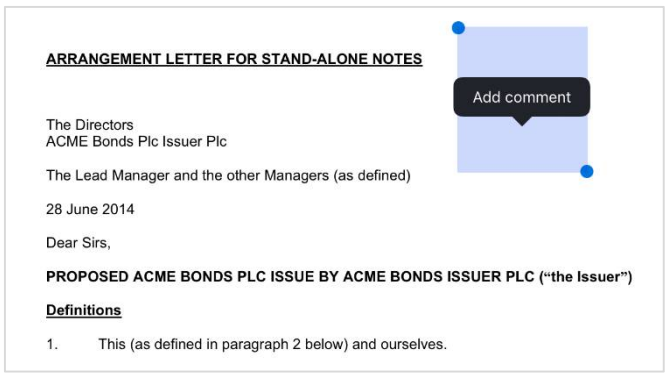

A long press on text gives you the options to comment, highlight or copy the text.

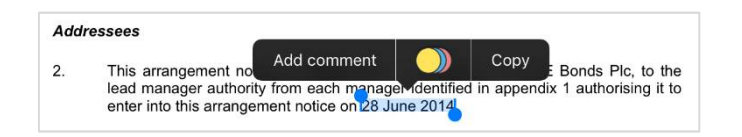

All members of the folder will be notified by email with a direct link to the comment and the document.

#### Review comments

To review your document, tap the **Comments** icon. You can **Reply** to comments or add a new comment using the **+** icon.

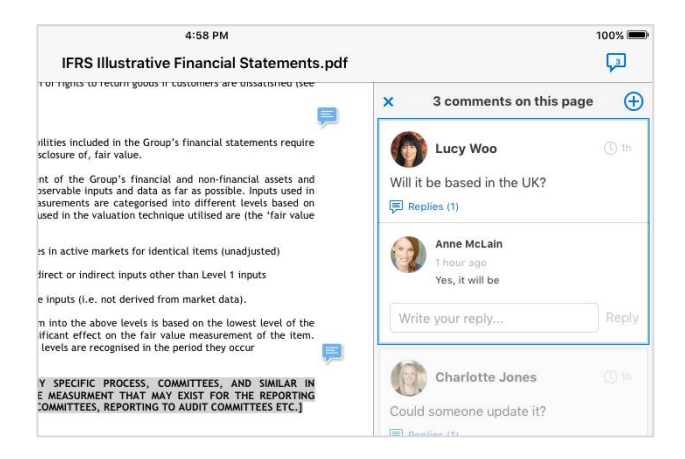